# INSTRUKCJA UŻYTKOWANIA PLATFORMY ZOOM

#### Spis treści

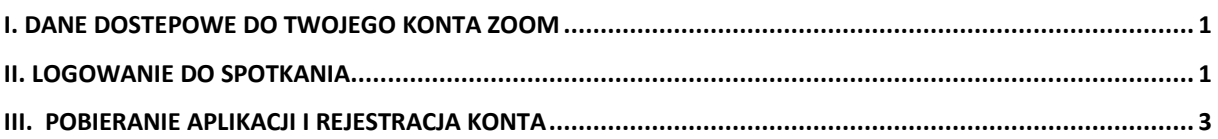

### <span id="page-0-0"></span>I. DANE DOSTEPOWE DO TWOJEGO KONTA ZOOM

Podczas rejestracji swojego konta zoom, pamiętaj zapisz dane rejestrowe, wpisz poniżej, aby mieć je od razu pod ręką.

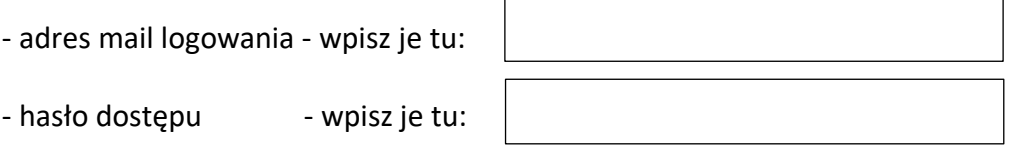

(hasło musi zawierać minimum 8 znaków, małe i duże litery i minimum jedna cyfrę) Te dane będą potrzebne w przypadku logowania się na sesje coachingowe z UWIERZYTELNIENIEM.

Kiedy otrzymasz mail z linkiem do pokoju:

- logujesz się na adres mail i hasło – dane, które użyłeś podczas rejestracji konta zoom.

PAMIETAJ, najpierw się zarejestruj – instrukcja poniżej

### <span id="page-0-1"></span>II. LOGOWANIE DO SPOTKANIA

Kiedy otrzymasz link do logowania na mail:

1. Najpierw wejdź na: <https://us02web.zoom.us/> I zaloguj się do swojego konta

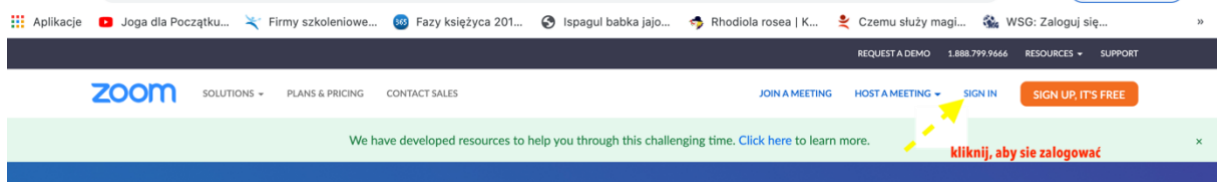

2. Otrzymasz link do pokoju na mail,

3. kliknij w niego

Topic: np.: Coaching Menadżerski Time: Dec 9, 2020 01:00 PM Warsaw

Join Zoom Meeting

**[https://us02web.zoom.us/j/88490120872?pwd=bmlxeUlFREhkkkklnl1YrKzNFUT](https://us02web.zoom.us/j/88490120872?pwd=bmlxeUlFREhkkkklnl1YrKzNFUT09) [09](https://us02web.zoom.us/j/88490120872?pwd=bmlxeUlFREhkkkklnl1YrKzNFUT09)** 

 **po zalogowaniu na konto zoom, kliknij w ten link.** 

**Meeting ID: 884 0000 0872**

Passcode: 670016

4. Pokaże się takie okno – kliknij w Join a meeting – dołącz do spotkania

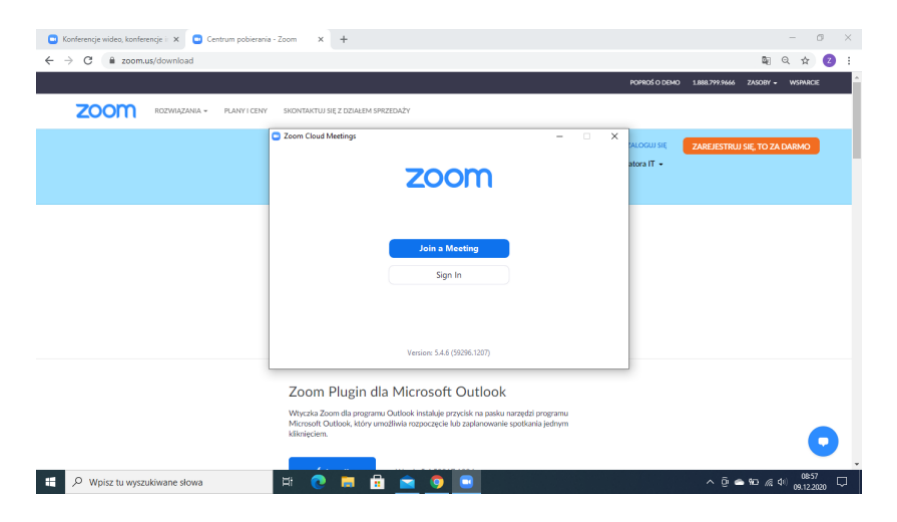

5. Może pokazać się informacja:

"Please wait for the host to start this meeting" - "proszę poczekać na hosta" (to osoba administrująca pokój) aż rozpocznie spotkanie.

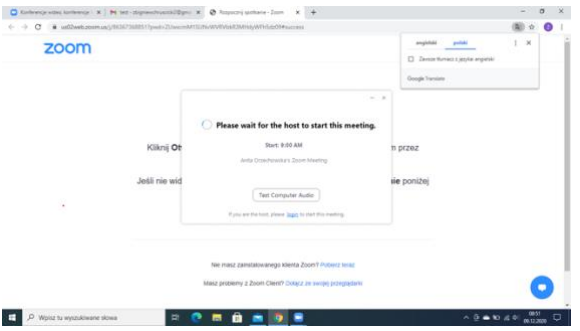

6. O wyznaczonej godzinie pokój będzie aktywny i dołączysz do spotkania,

7. Mogą pojawić się pytania na ekranie:

Join with Video – kliknij,

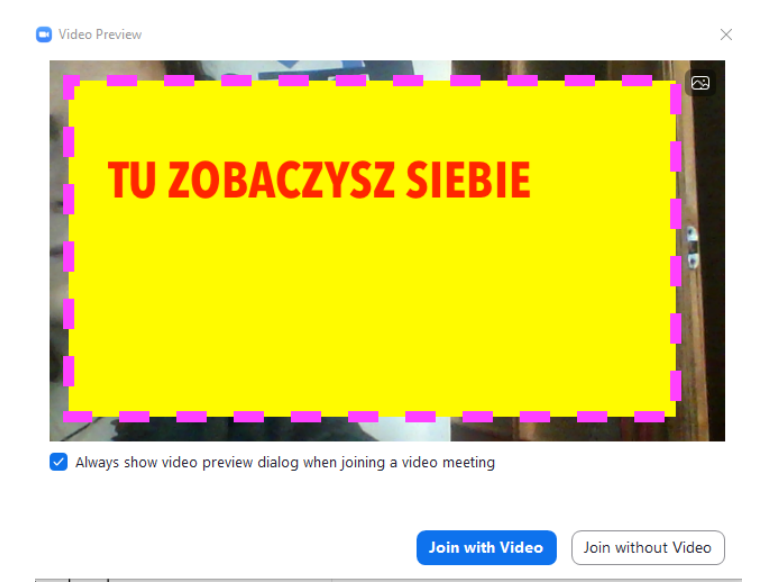

Kliknij - Join with komputer Audio.

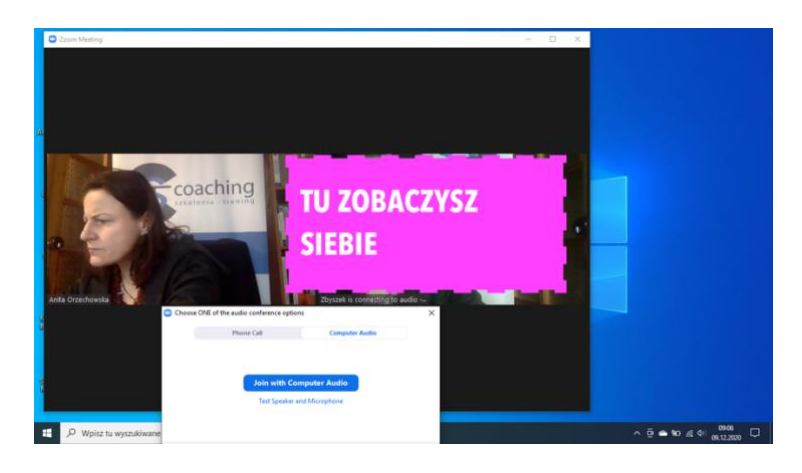

Gdy potwierdzę, zobaczymy się I usłyszymy,

Gdyby coś poszło nie tak Tu jest link do wsparcia technicznego ze strony zoom: https://support.zoom.us/hc/en-us/articles/204003179-System-requirements-for-Zoom-Rooms lub zadzwoń do mnie – zadzwoń 691213623

## <span id="page-2-0"></span>III. POBIERANIE APLIKACJI I REJESTRACJA KONTA

#### A. Przygotowanie

1. Postępuj według załączonej poniżej instrukcji.

2. Jeżeli jesteś anglojęzyczny instalacja zoom, nie powinna stanowić większego problemu, krok po kroku intuicyjnie postępuj według instrukcji.

3. Zastanów się który adres mail wpiszesz. Jeżeli jesteś uczestnikiem usługi z dofinasowaniem unijnym lub organizacja, będzie wymagać potwierdzenia Twojego uczestnictwa – zastosuj adres służbowy/firmowy lub taki jaki otrzymasz od przełożonego.

B. REJASTRACJA

1. REJESTRACJI DOKONAJ NA KOMPUTERZE LUB LAPTOPIE

2. Pobierz aplikacje:<https://zoom.us/download>

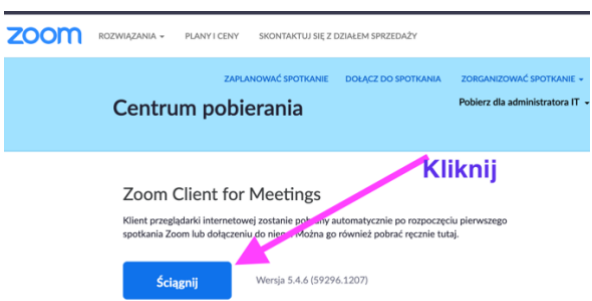

3. Twój komputer/laptop pobierze instalacje, udziel dostępu, zatwierdź. Powinna pokazać się ikona w pasku menu lub oknie ekranu

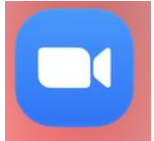

4. Kliknij, jeżeli sama Ciebie nie poprosi.

Nastąpi etap rejestracji.

5. Jeżeli chcesz informacje po polsku, wejdź na przeglądarkę CHROM i kliknij – polski w oknie przeglądarki.

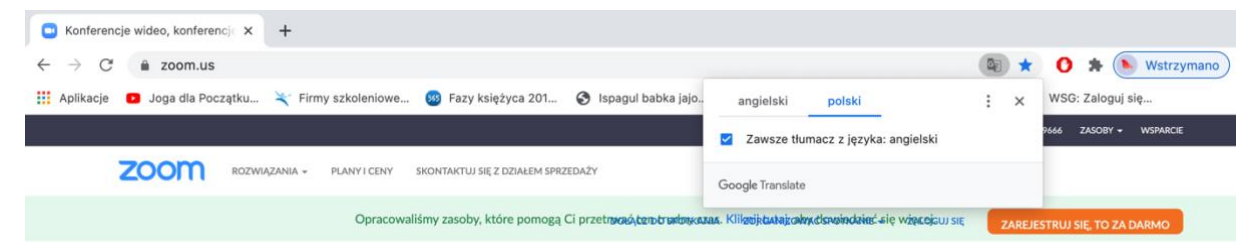

6. Zoom – może poprosić o weryfikację wieku – czy jesteś pełnoletni Dane nie są rejestrowane ani zapisywane. Zabezpieczenie przed bootami.

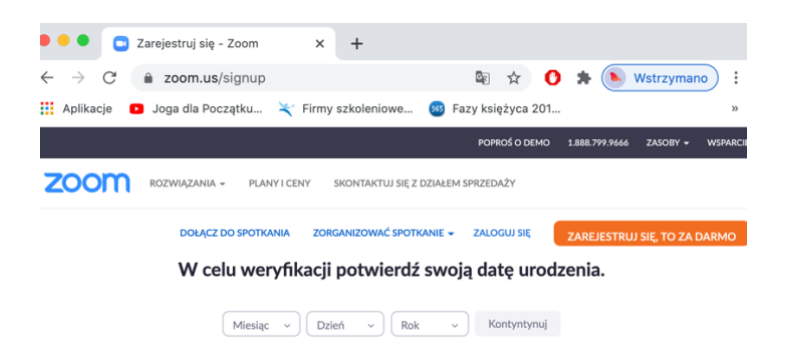

7. Kliknij – Kontynuuj, pojawi się okno z adres mail i hasło

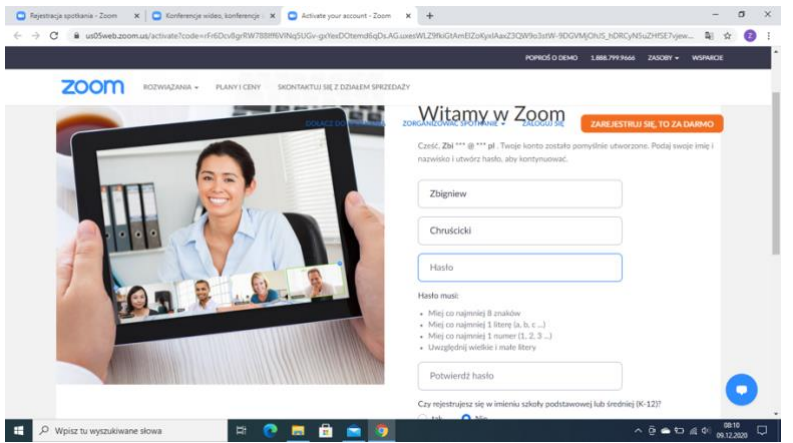

8. Na wskazany adres mail przyjdzie wiadomość, powinna wyglądać tak:

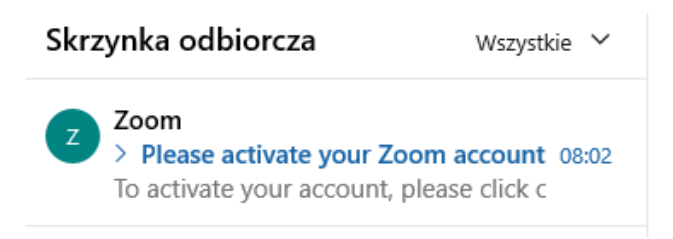

9. Po otwarciu maila w treści będzie: Welcome to zoom – WITAMY W ZOOM, I Twój adres mail, który wpisałaś/es podczas rejestracji. Kliknij w ACTIVATE ACCOUNT Poniżej to adres mail mojego męża, jako przykład ;-)

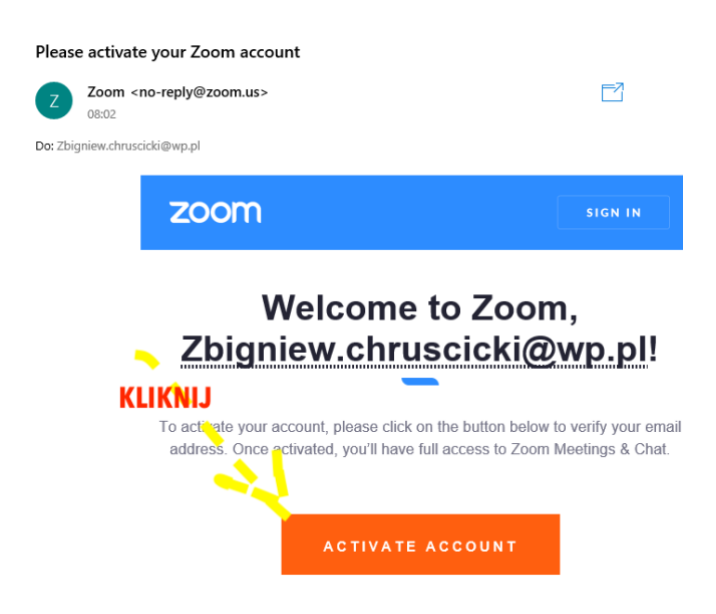

10. Po rejestracji, możesz wejść na swoje konto, utworzyć spotkanie. Wersja darmowa to Basic.

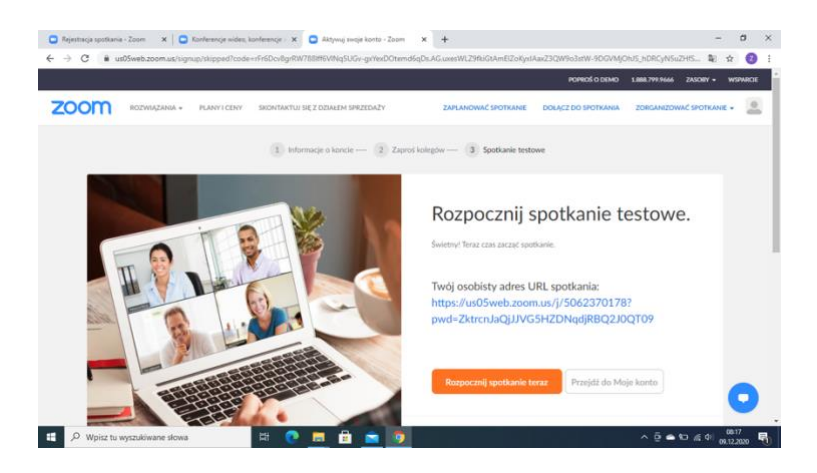

Gdyby coś poszło nie tak Tu jest link do wsparcia technicznego ze strony zoom: https://support.zoom.us/hc/en-us/articles/204003179-System-requirements-for-Zoom-Rooms lub zadzwoń do mnie – zadzwoń 691213623

Anita Orzechowska CST Coaching Anita Orzechowska kontakt@cstcoaching.pl